# PRESENTACIÓN TELEMÁTICA DE SOLICITUD DE SUBVENCIONES CLUBES MÁXIMAS CATEGORÍAS

### **CONDICIONES PREVIAS:**

#### **1º. TENER FIRMA DIGITAL.**

Del presidente como persona física o como representante legal del club. Enlaces donde obtener esta firma digital:

- Fábrica de la Moneda y Timbre:<https://www.sede.fnmt.gob.es/certificados>
- Camerfirma:<http://www.camerfirma.com/certificados/>

Notas:

- $\triangleright$  Una vez conseguido el certificado digital, se puede instalar en tantos ordenadores como se quiera.
- $\triangleright$  Si no funcionan los vínculos, copiar y pegar los enlaces directamente en su navegador.
- **Cualquier navegador que no sea Internet Explorer puede ocasionarle problemas**.

## **2º. ESTAR DADO DE ALTA EN NOTIFICACIONES TELEMÁTICAS DE LA COMUNIDAD DE MADRID (DEU).**

Una vez que tenemos el certificado digital hay que darse de alta en este buzón: [https://gestionesytramites.madrid.org/cs/Satellite?pagename=ServiciosAE%2FPage%2FPSAE\\_](https://gestionesytramites.madrid.org/cs/Satellite?pagename=ServiciosAE%2FPage%2FPSAE_contenidoFinal&cid=1142622767743&language=es) [contenidoFinal&cid=1142622767743&language=es](https://gestionesytramites.madrid.org/cs/Satellite?pagename=ServiciosAE%2FPage%2FPSAE_contenidoFinal&cid=1142622767743&language=es)

## **DESCARGA DE LA SOLICITUD DE SUBVENCIÓN.**

Para comenzar la tramitación de la solicitud de una subvención debemos acceder a la página web de la Comunidad de Madrid, **descargamos y guardamos** el impreso de solicitud, así como todos los anexos:

[https://gestionesytramites.madrid.org/cs/Satellite?c=CM\\_ConvocaPrestac\\_FA&cid=135466077397](https://gestionesytramites.madrid.org/cs/Satellite?c=CM_ConvocaPrestac_FA&cid=1354660773970&noMostrarML=true&pageid=1142687560411&pagename=ServiciosAE%2FCM_ConvocaPrestac_FA%2FPSAE_fichaConvocaPrestac&vest=1142687560411) [0&noMostrarML=true&pageid=1142687560411&pagename=ServiciosAE%2FCM\\_ConvocaPrestac](https://gestionesytramites.madrid.org/cs/Satellite?c=CM_ConvocaPrestac_FA&cid=1354660773970&noMostrarML=true&pageid=1142687560411&pagename=ServiciosAE%2FCM_ConvocaPrestac_FA%2FPSAE_fichaConvocaPrestac&vest=1142687560411) [\\_FA%2FPSAE\\_fichaConvocaPrestac&vest=1142687560411](https://gestionesytramites.madrid.org/cs/Satellite?c=CM_ConvocaPrestac_FA&cid=1354660773970&noMostrarML=true&pageid=1142687560411&pagename=ServiciosAE%2FCM_ConvocaPrestac_FA%2FPSAE_fichaConvocaPrestac&vest=1142687560411)

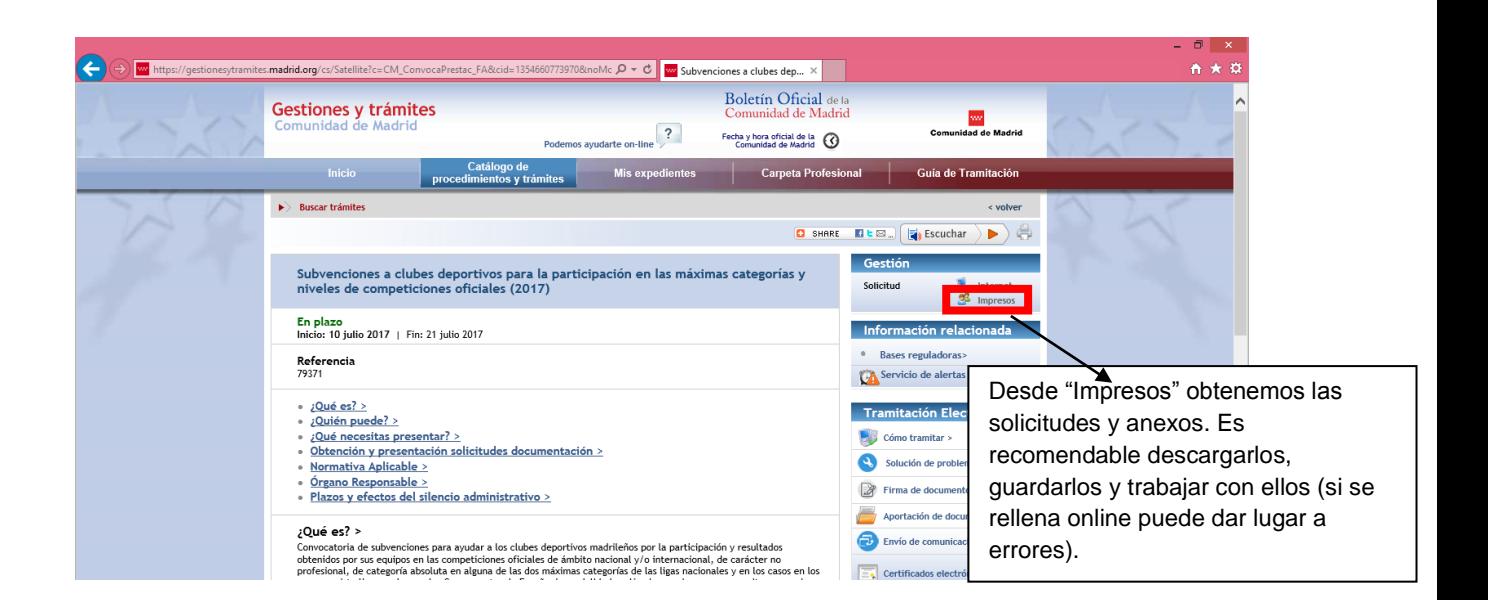

#### Estos son todos los documentos que podemos encontrar:

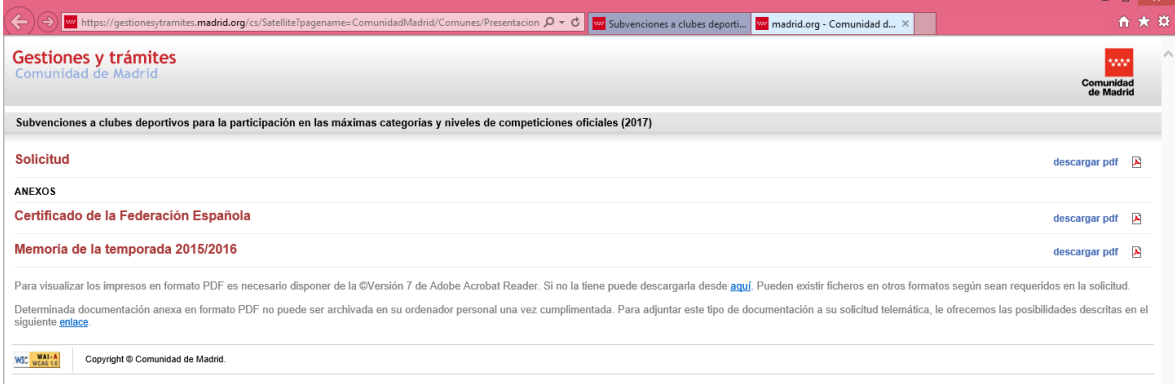

## **PRESENTACIÓN DE LA SOLICITUD DE SUBVENCIÓN.**

Una vez cumplimentada y guardada la solicitud y los anexos, iniciamos la presentación telemática pinchando en la opción "Internet".

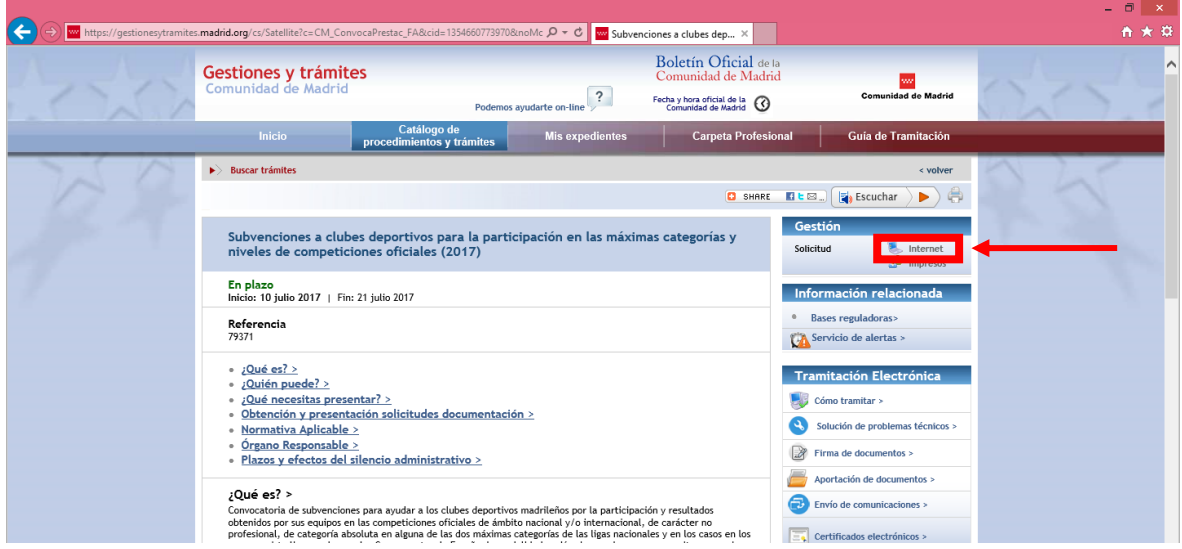

La ventana que nos aparece será la siguiente:

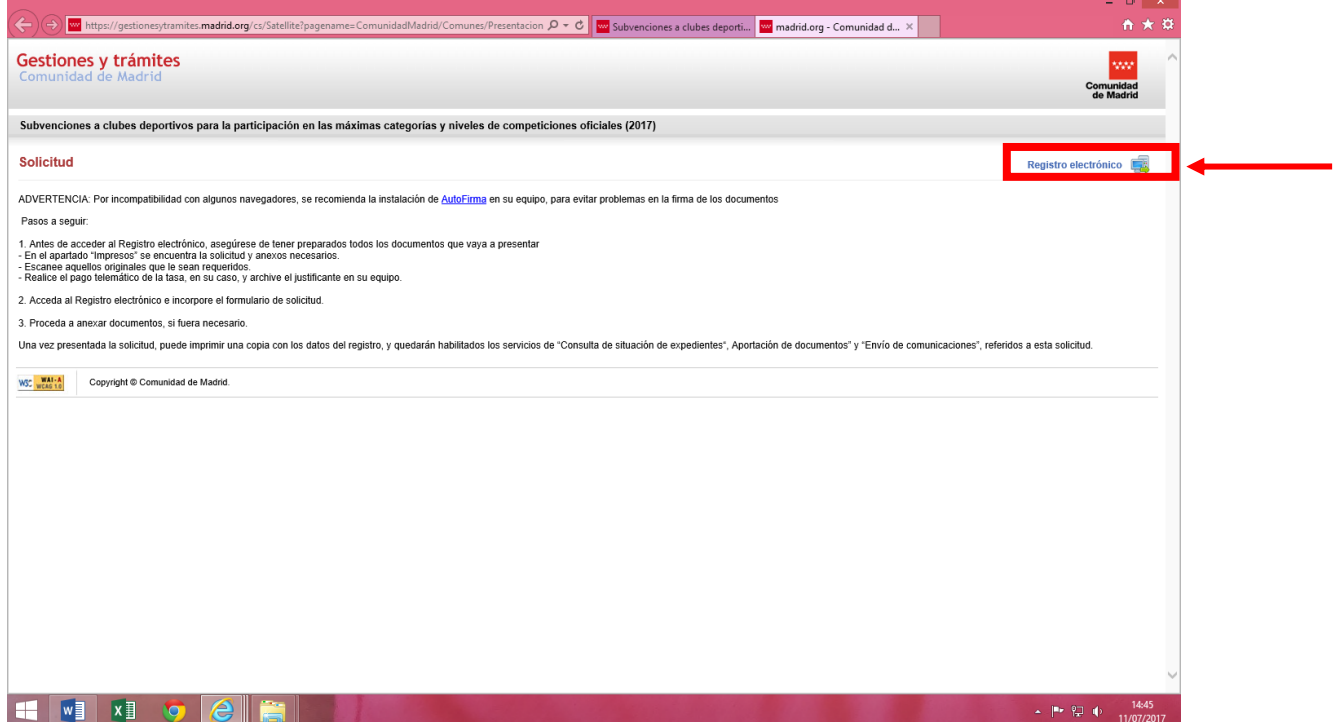

Debemos pinchar en "Registro electrónico":

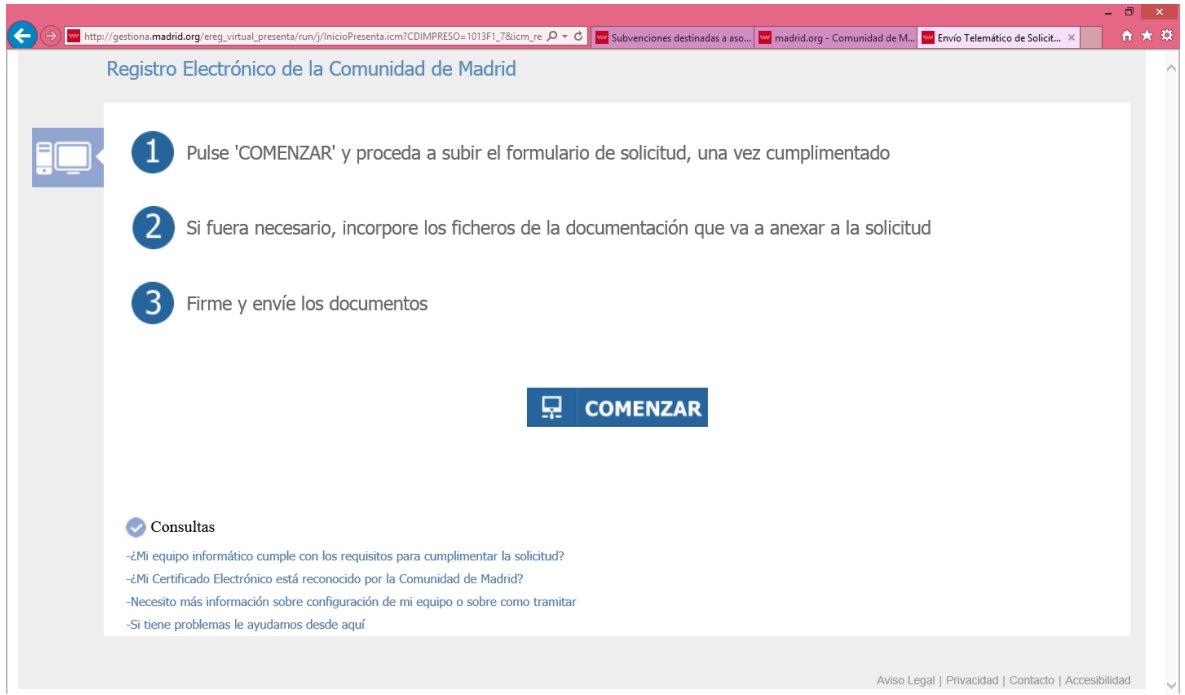

Al pulsar el botón "Comenzar" se inicia la presentación electrónica de solicitudes con esta ventana:

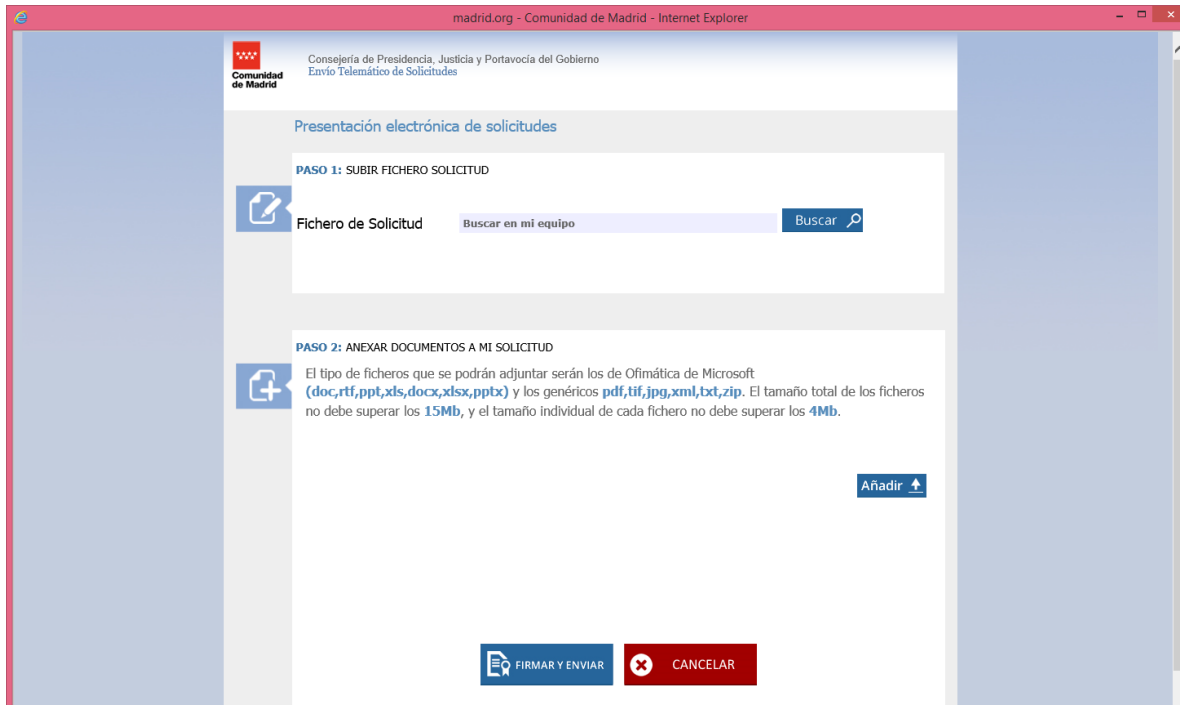

Debemos seguir las instruciones paso a paso:

- En el Paso 1 buscaremos la solicitud previamente cumplimentada y la adjuntaremos.
- En el Paso 2 adjuntamos los anexos y la documentación complementaria.

**Importante**: se pinchará en el botón de añadir cada vez que adjuntemos un nuevo documento hasta tenerlos todos subidos.

Superados los pasos 1 y 2, pinchamos en el botón de "Firmar y enviar" y nos aparecerá un justificante de entrada en registro.

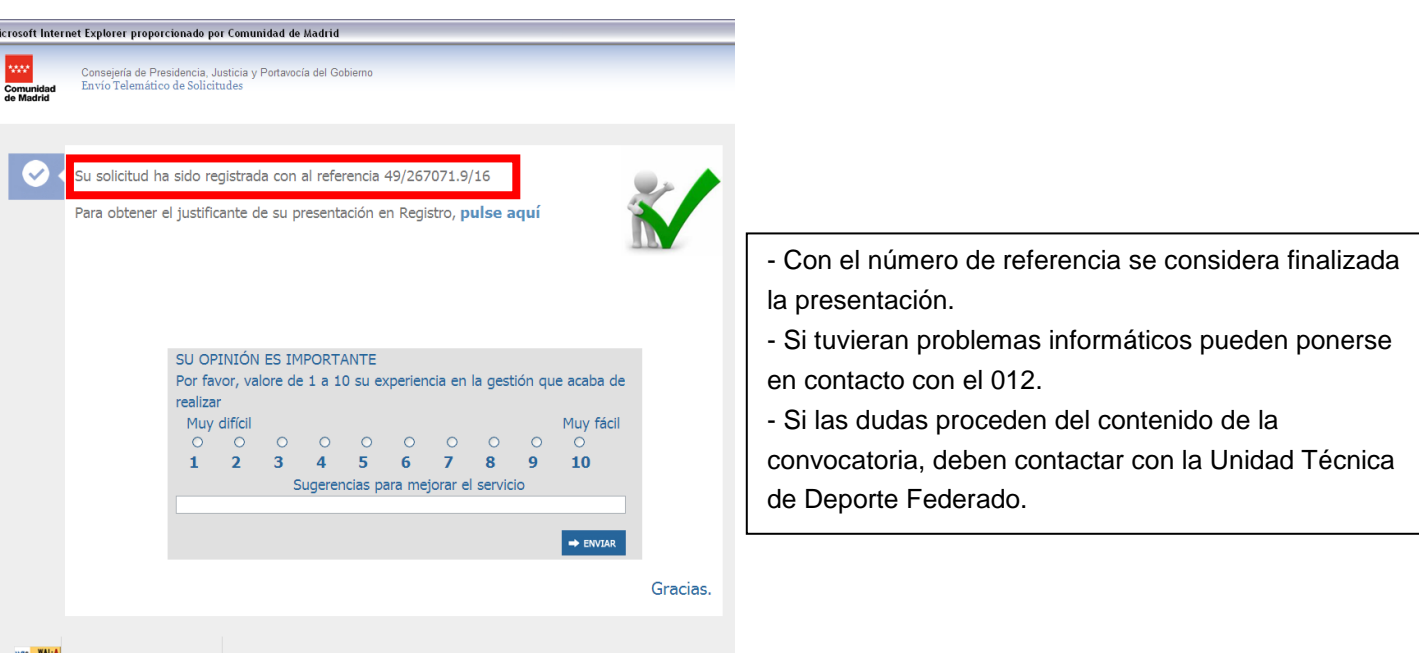